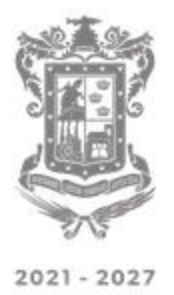

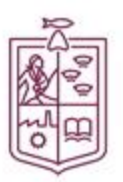

## REGISTRO AL SISTEMA

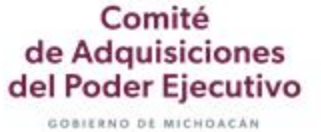

Paso 1. Entre a la página [https://cadpe.michoacan.gob.mx](https://cadpe.michoacan.gob.mx/)

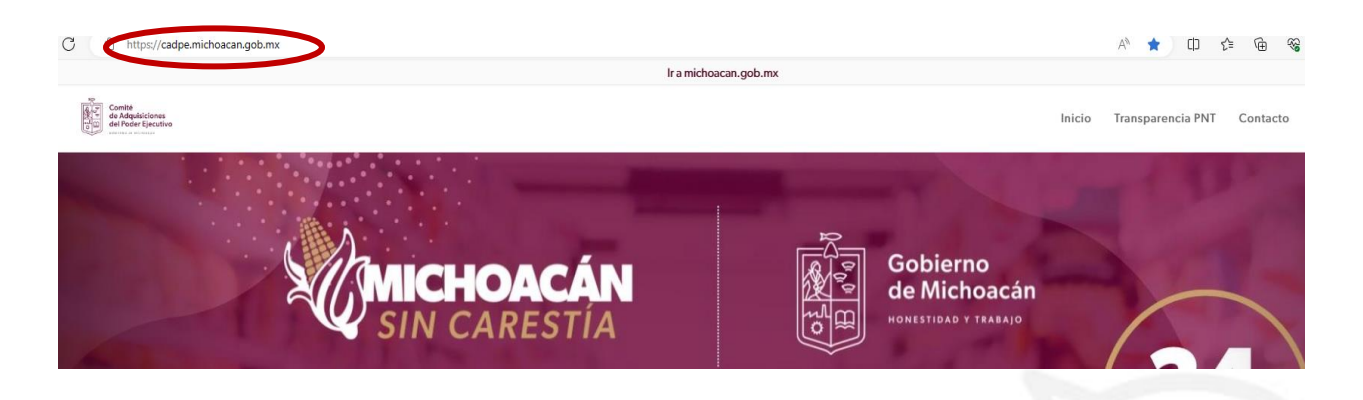

Paso 2. Seleccione la opción Padrón de Proveedores

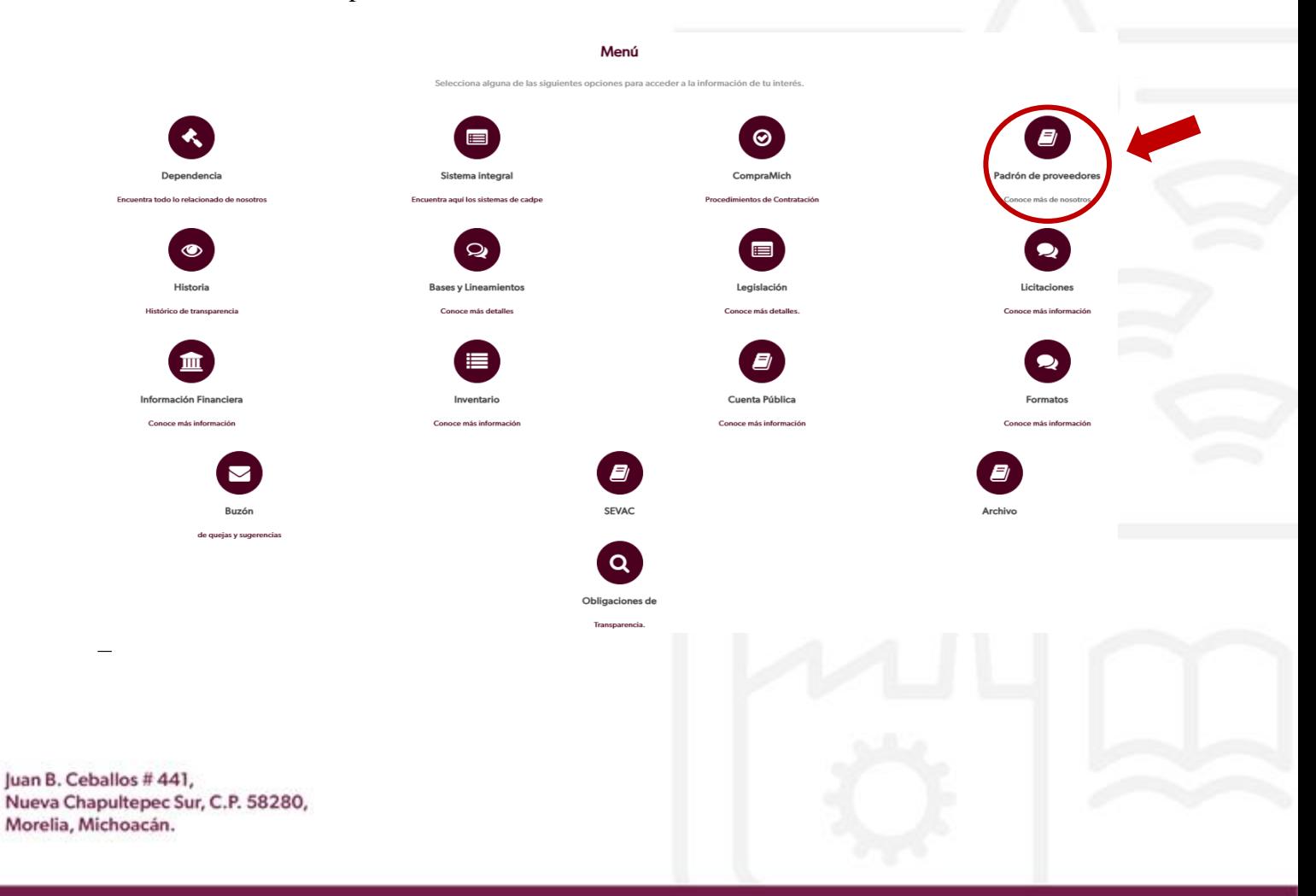

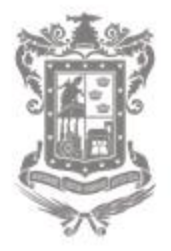

 $2021 - 2027$ 

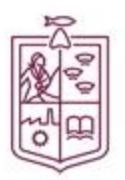

Comité de Adquisiciones

del Poder Ejecutivo GOBIERNO DE MICHOACAN

Paso 3. Clic en la opción Inicia trámites en línea

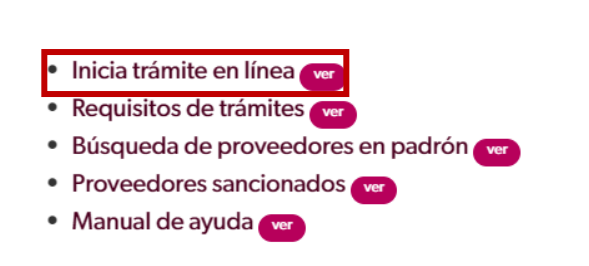

Paso 4. Ingrese su usuario y contraseña. En caso de no estar registrado, acceda a la liga Registro al Padrón de Proveedores

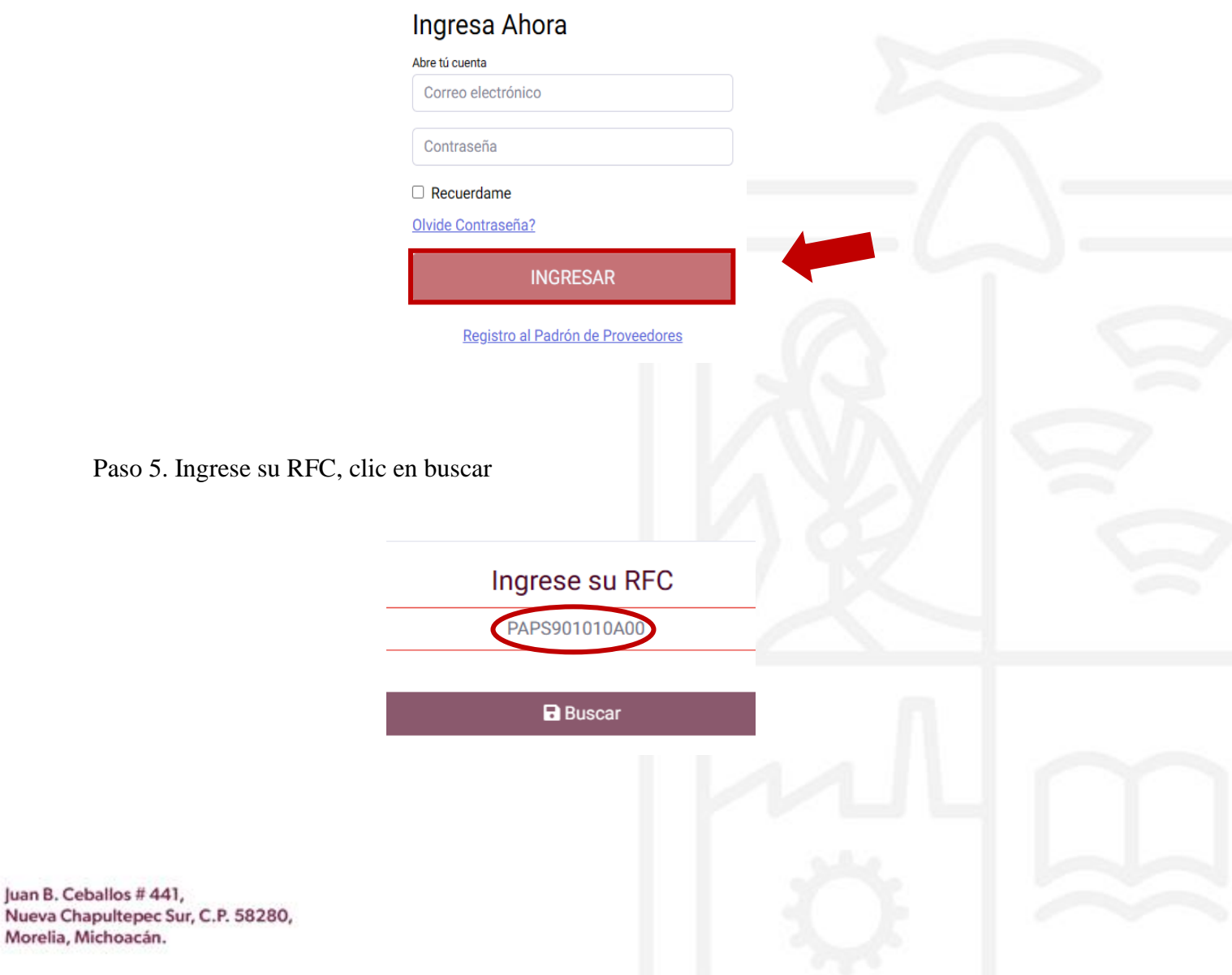

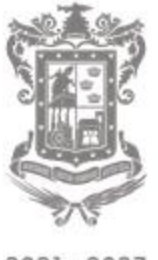

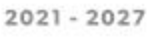

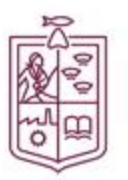

**Comité<br>de Adquisiciones<br>del Poder Ejecutivo** 

GOBIERNO DE MICHOACÁN

Paso 6. Llene los campos del formulario. Rectifique que sus datos estén escritos correctamente. Clic en guardar.

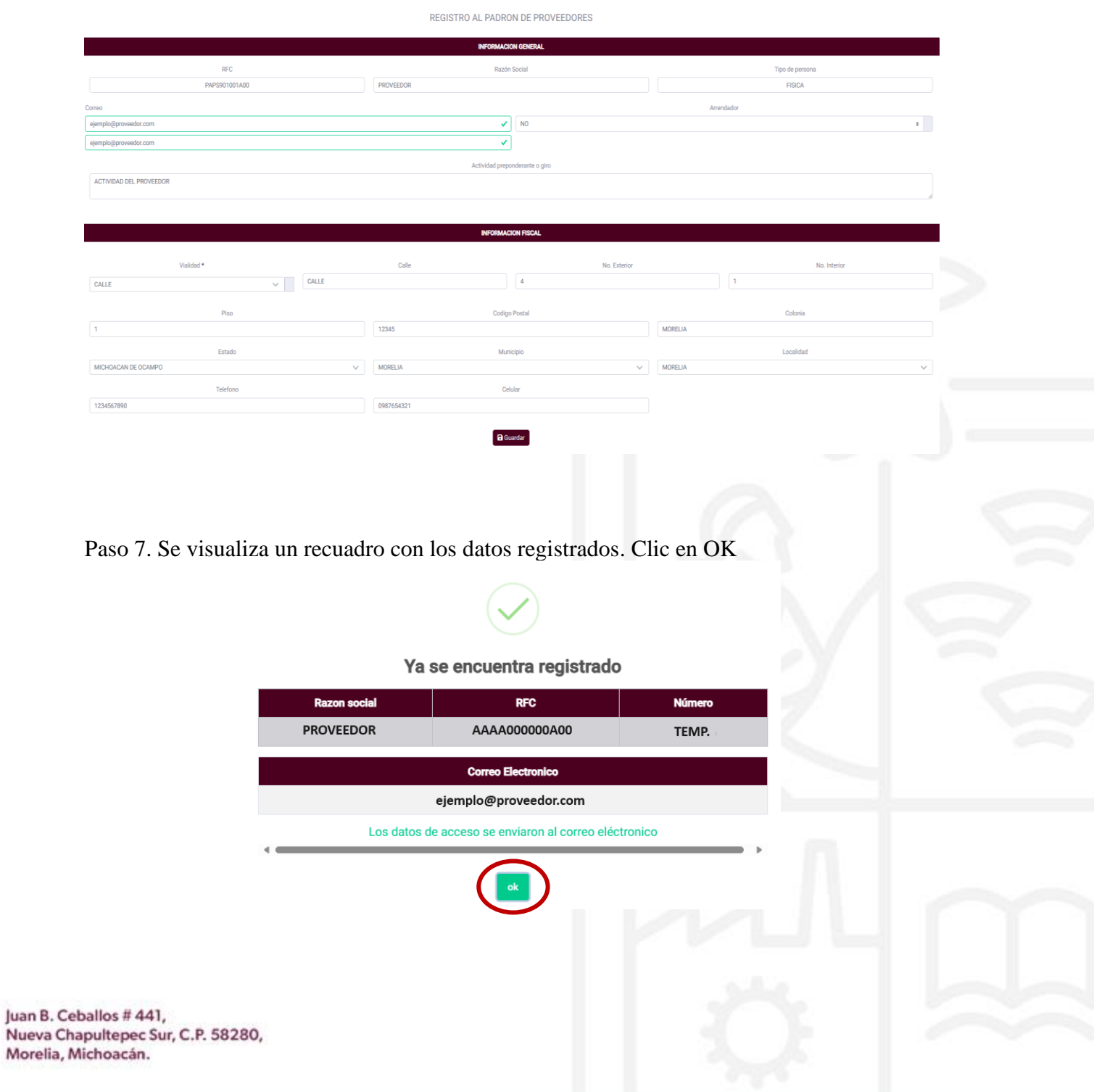

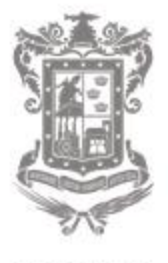

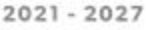

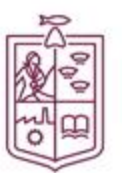

Comité de Adquisiciones del Poder Ejecutivo GOBIERNO DE MICHOACÁN

Paso 8. Ingrese al correo electrónico registrado, ahí llegara su usuario y contraseña para ingresar al sistema.

Si está registrado y no tiene acceso a su cuenta de correo electrónico o por error registró un correo diferente, puede solicitar su actualización de correo mediante un oficio con formato libre en PDF, incluyendo la siguiente información:

- Logotipo de su empresa
- Razón social
- Fecha: día, mes y año
- Dirigido al Director General del CADPE Alejandro Estrada Salinas
- Indicar el correo electrónico anterior registrado y el nuevo a registrar
- El representante legal firmará el oficio con tinta azul
- Enviar adjunto identificación oficial
- Enviar al correo: [sistemas@cadpe.gob.mx.](mailto:sistemas@cadpe.gob.mx)
- Asunto: Solicitud Actualización de Correo

En caso de no cumplir con las especificaciones, se cancelará la actualización de correo

 Si usted no visualiza en su bandeja de entrada el correo con su usuario y contraseña, verifique la bandeja de Spam o correo no deseado.